## **วิธีเพิ่มชอง MV\_YOU CH. MV\_SABAIDEE TV ดาวเทียม Thaicom <sup>5</sup> รีซีฟเวอรรุน SR-3,SR-5**

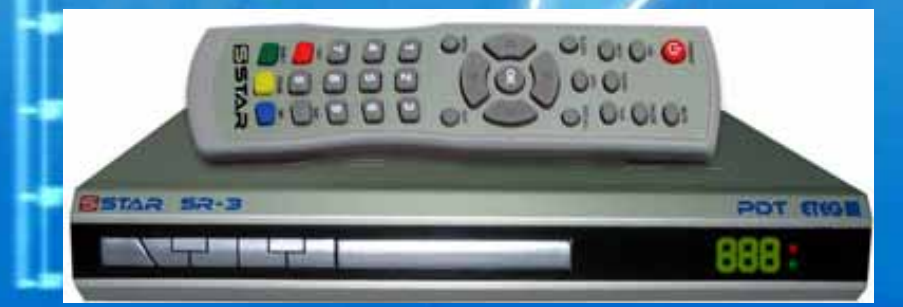

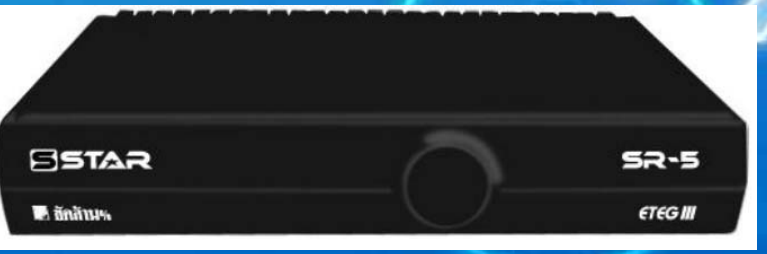

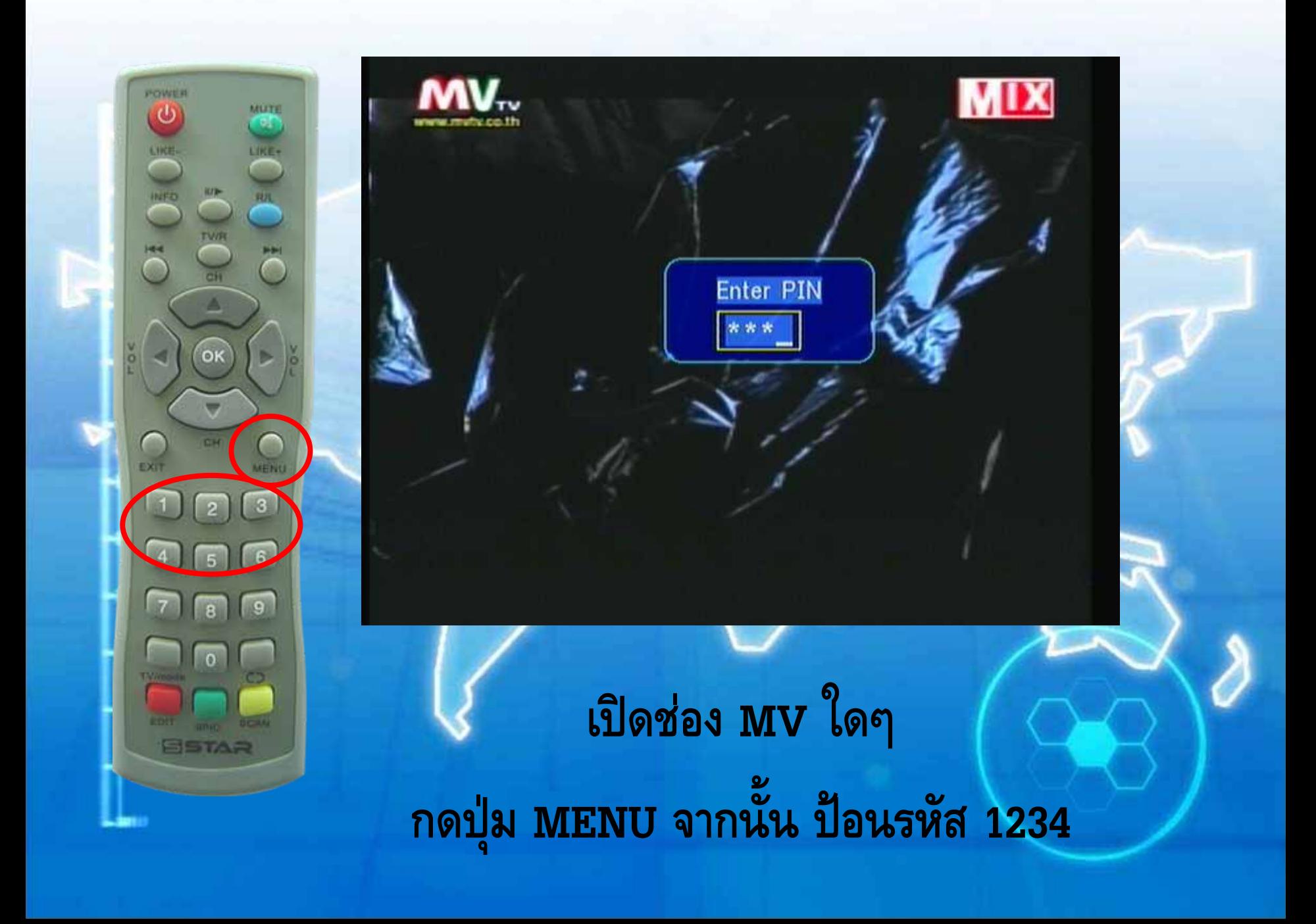

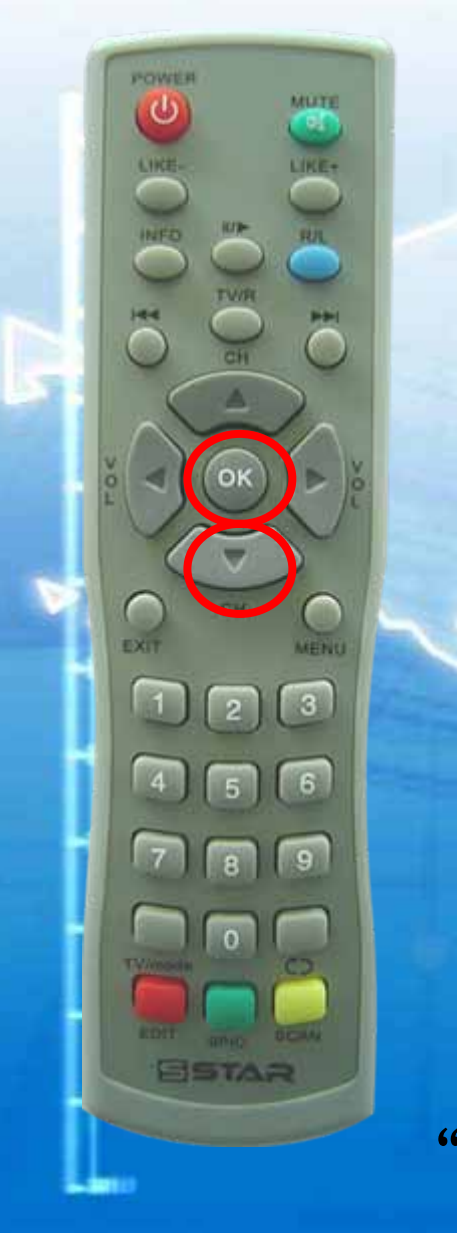

![](_page_2_Picture_42.jpeg)

POWER  $\omega$ MUTE n, LIKE LIKE $rac{1}{\sqrt{2}}$  $\ddot{\circ}$ OK ∩ MENU EXIT  $\sqrt{3}$ 6 **G** R **ESTAR** 

**MIX Transponder Setting Add Transponder Edit Transponder** Del Transponder Set Antenna Auto Searching **แสดงแถบสีเหลืองที่ "Add Transponder" จากนั้นกดปุม OK**

![](_page_4_Picture_0.jpeg)

![](_page_4_Figure_1.jpeg)

**กดปุม เล ื่ อนบารมาที่ "OK" จากน ั้นกดปุม OK**

![](_page_5_Picture_0.jpeg)

#### Message

**Transponder Searching Please Wait** Press Any Key to Exit

### เครื่องกำลังทำการจูนช่องใหม่ของความถี่ 3585 V 27500

![](_page_6_Picture_0.jpeg)

![](_page_6_Picture_1.jpeg)

**กดปุม EXIT หลายครั้งเพื่อออกจากเมนู**

# วิธียายลำดับช่อง

![](_page_8_Figure_0.jpeg)

![](_page_9_Picture_0.jpeg)

![](_page_10_Figure_0.jpeg)

![](_page_11_Picture_0.jpeg)

![](_page_11_Picture_1.jpeg)

![](_page_11_Picture_2.jpeg)

### ช่องย้ายไปอยู่ลำดับที่เลือก จากนั้นกดปุ่ม **EXIT**